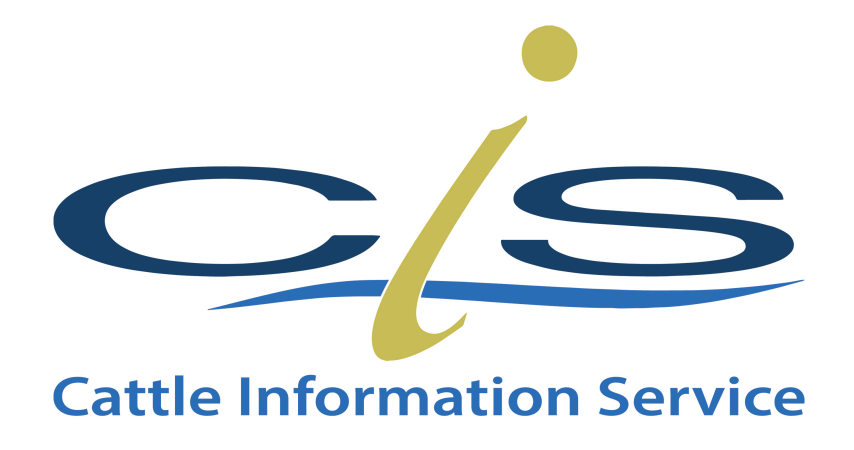

# **Allowing Popups on Windows Computers and Android Tablets & Phones**

Note: This document covers popups on:

- Windows Computers Chrome Web Browser Or Internet Explorer
- Android based Phones and Tablets

Popups by default are blocked on most internet browsers because of potential spam and nuisance websites. However, at times you will require popups to operate.

There are two options for controlling Popups on your computer not matter what browser you use. The first is to allow all popups from all websites and the second is to allow popups from only certain sites.

# Disclaimer: WE RECOMMEND ONLY ALLOWING POPUPS FROM SPECIFC **SITES**

The following document will demonstrate pop control across a range of devices.

# **Contents Page**

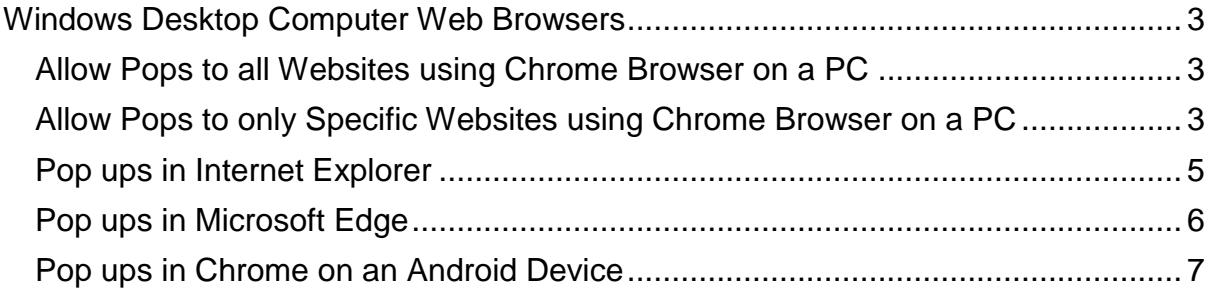

# <span id="page-2-0"></span>**Windows Desktop Computer Web Browsers**

# <span id="page-2-1"></span>**Allow Pops to all Websites using Chrome Browser on a PC**

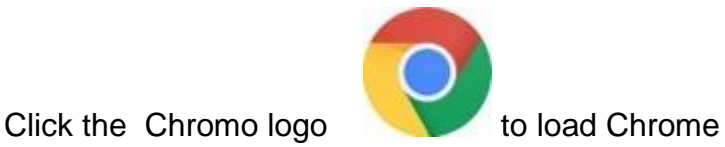

- 1. At the top right click the three **vertical dots** e.g
- 2. Scroll to **settings**
- 3. Scroll right to the bottom and select **Advanced Settings**
- 4. The select **Content Settings**
- 5. Click the 9th one down called **Popups and redirects**

Click the button to change it from blocked (in grey) to allowed (in blue) as shown below.

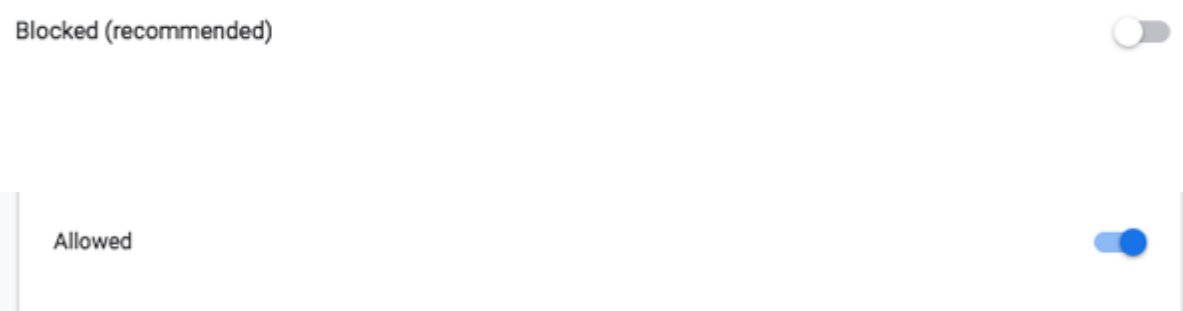

## <span id="page-2-2"></span>**Allow Pops to only Specific Websites using Chrome Browser on a PC**

Follow the instructions from the previous page, but this time do not click the Blocked or Unblocked. Instead click the "add" button to the right of the allow to enter the website address to allow a specific site popups to work.

← Pop-ups and redirects

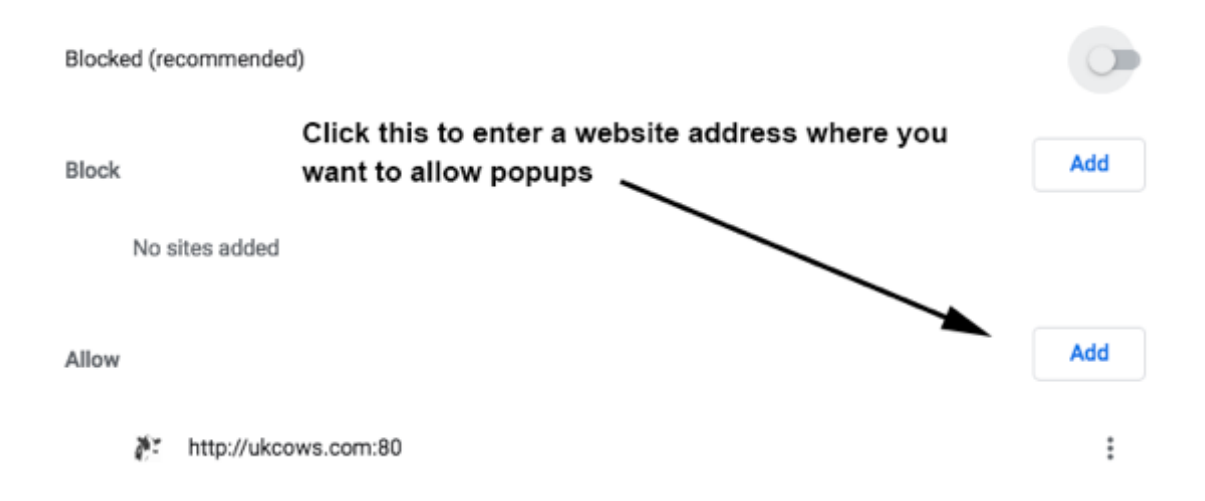

# <span id="page-4-0"></span>**Pop ups in Internet Explorer**

1. Load the Internet Explorer from the Icon

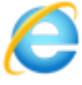

2. Click the cog like icon on the top right hand corner of the screen as shown below and select **Internet options.**

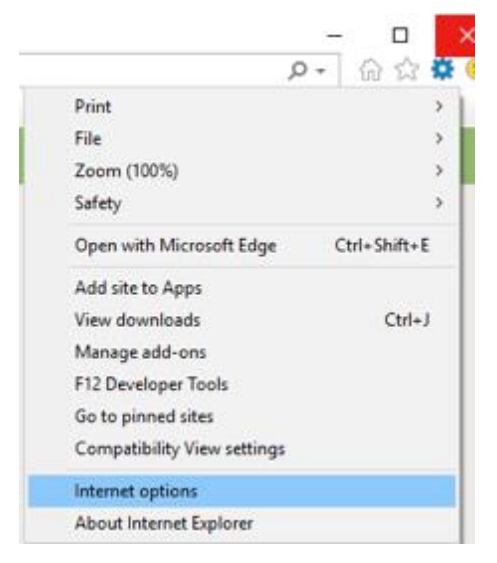

- 3. Select the **privacy** tab
- 4. Choose **Pop-up Blocker**
- 5. Then **add the website** name to the list

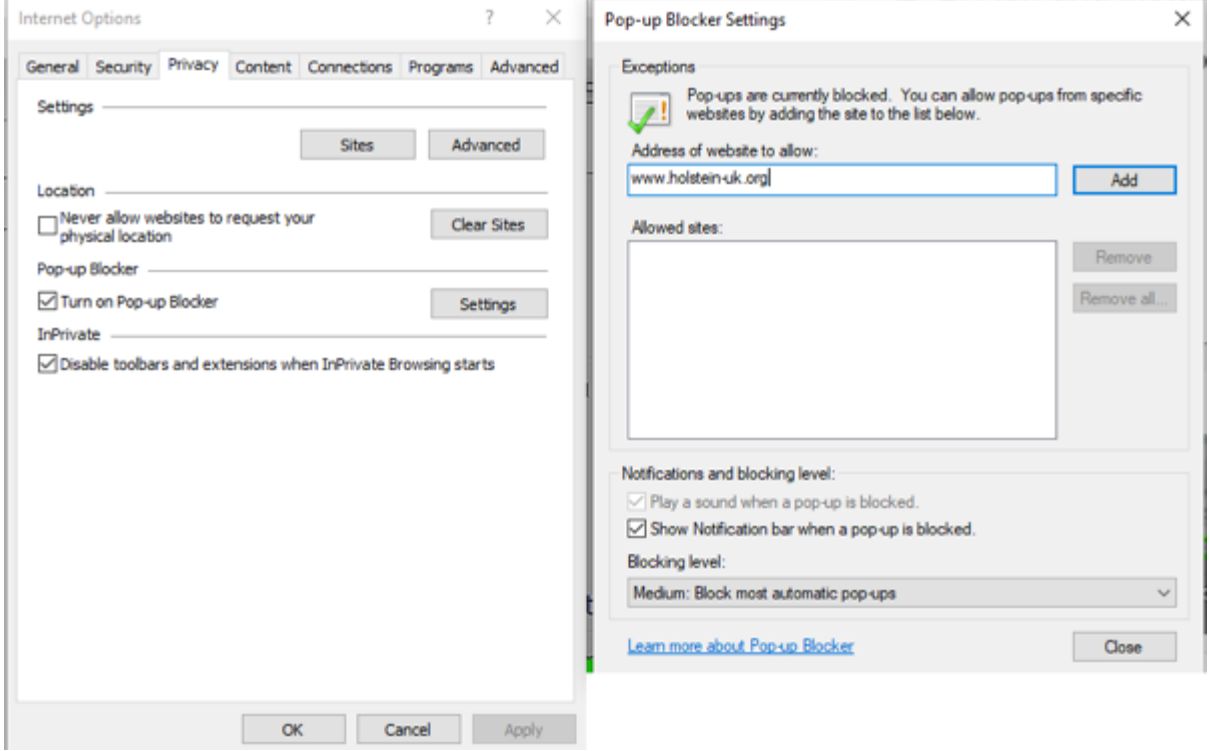

# <span id="page-5-0"></span>**Pop ups in Microsoft Edge**

Edge has **no** per-website control over blocking pop-up windows. Pop-ups are either blocked, or they are not.

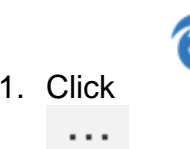

1. Click and then select the three dots in the top right hand corner.

- 2. Then click **Settings**
- 3. Click **Privacy and Security**
- 4. Scroll to **Blocks Pop-Ups**

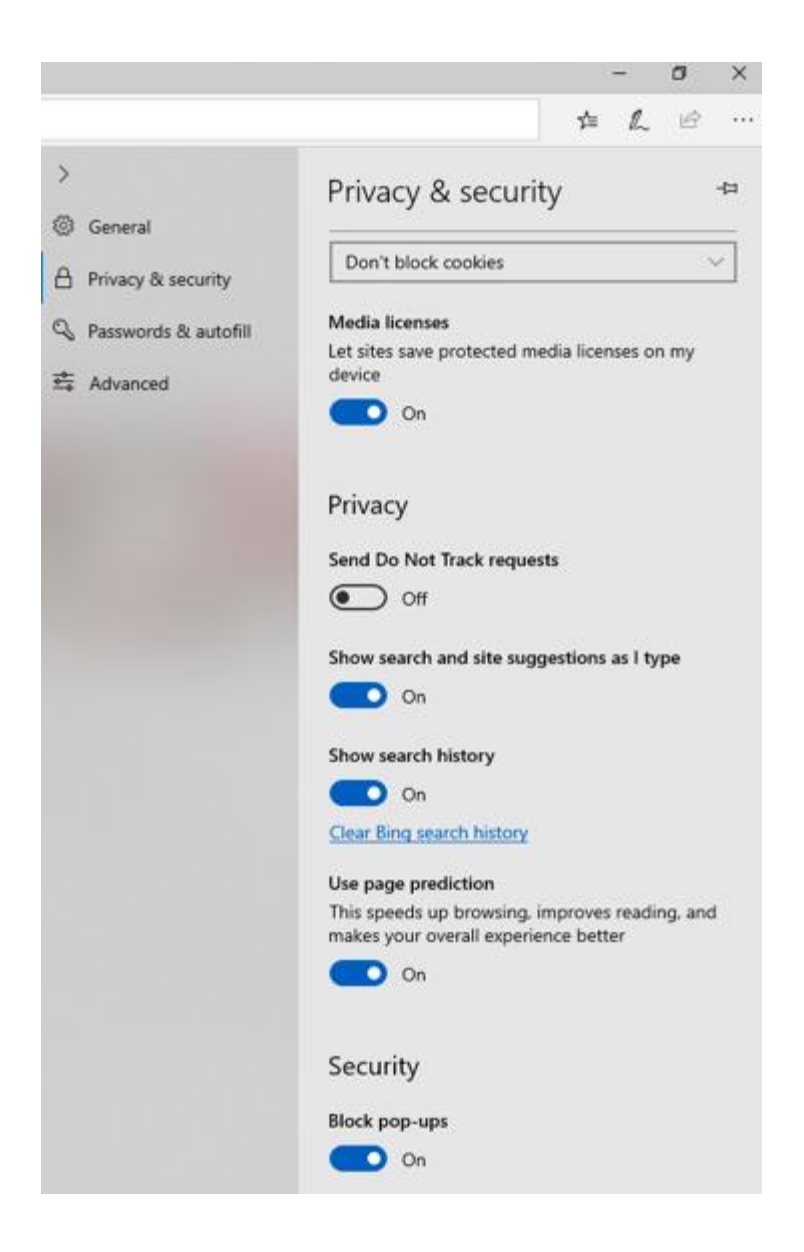

# <span id="page-6-0"></span>**Pop ups in Chrome on an Android Device**

Chrome on Android has no per-website control over blocking pop-up windows. Popups are either blocked, or they are not.

1. Tap **Chrome** to load the browser

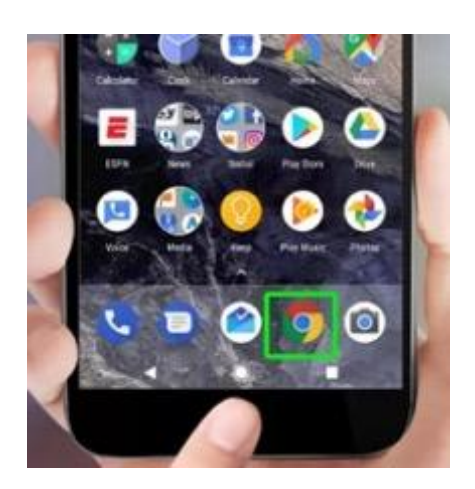

- 2. **Tap More** (the three vertical dots) at the top-right of the screen.
- 3. Select **Settings**
- 4. Scroll down to **Site settings.**
- 5. **Touch Pop-Ups** to get to the slider that turns off pop-ups

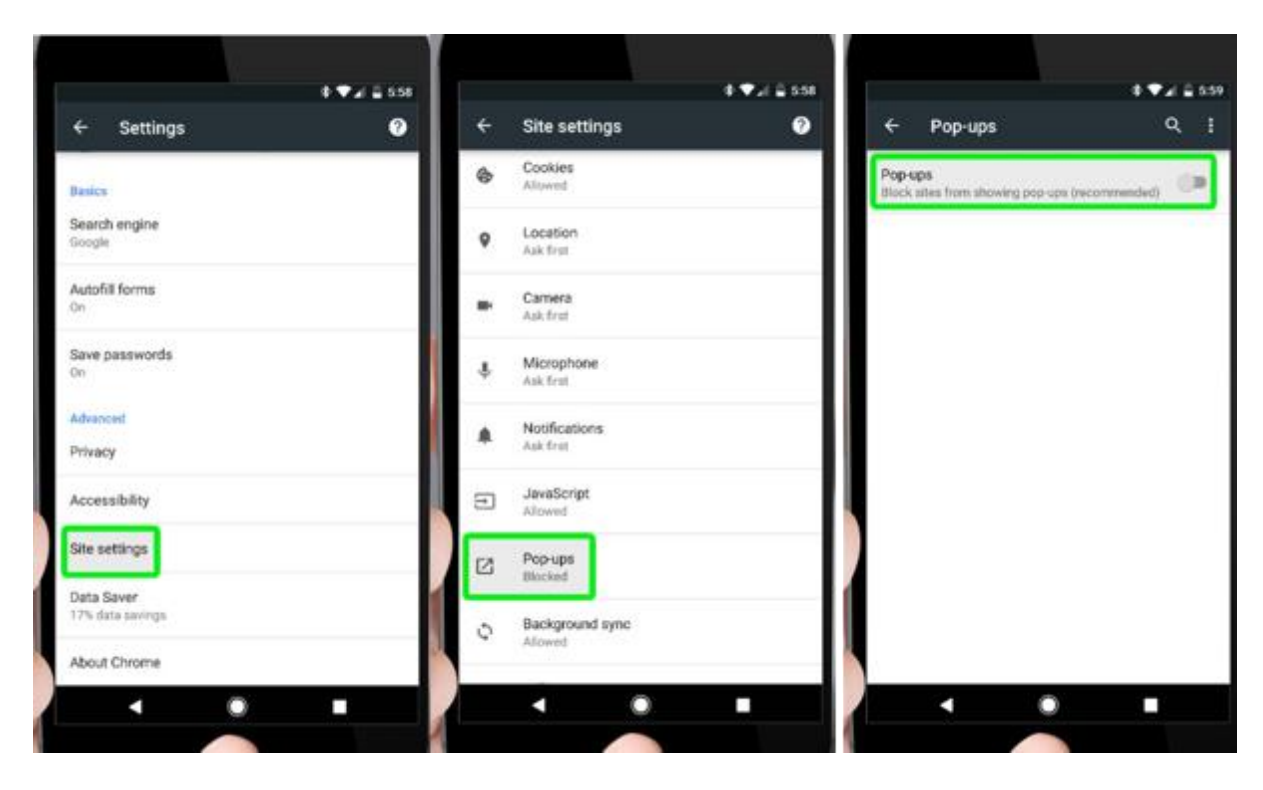